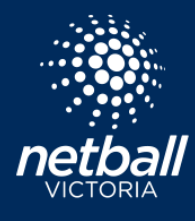

## **MOVING USERS BETWEEN COMPETITIONS Netball Connect Quick Reference Guide**

**Netball Victoria's Information Sheets and Resources**

MOVE COMPETITION should be used where an individual has registered to the correct club / association / league; however, has chosen the incorrect competition to register to.

No fees will be able to be refunded or requested to be paid via this process. If fees are required to be refunded by an organisation or paid by the individual, the best process is to deal with these fees offline, or ensure the TRANSFER process is completed.

An individual cannot be moved from an organisations 'Own Competition' to a 'Participating In' (and vice-versa) Competition. If this is required, a TRANSFER must be completed.

An individual can only Move Competition when moving into a competition with the same registration type. For example:

· if registered as a player, they cannot move competition as an official; or

· if registered as a junior player, they cannot move to be a NetSetGO participant.

In this instance, a de-registration or transfer should be completed for the initial registration (in line with the requirements outlined above), and a new registration completed under the new registration type.

Netball Victoria Membership fees will still be 'capped' at the maximum amount an individual should pay when completing any further registrations (i.e. \$80 for a senior, \$60 for a junior, \$76 for NetSetGO, \$48 for Off the Court).

Once Move competition has been completed, this will:

· remove the player from any team they have been selected in for the competition which they are moving from; and

· remove any player stats allocated to that player in their original competition.

If any of the above is not applicable to a certain situation, please contact Netball Victoria via the ticket system in Netball Connect.

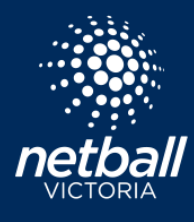

## **MOVING USERS BETWEEN COMPETITIONS**

**Netball Connect Quick Reference Guide**

**Netball Victoria's Information Sheets and Resources**

To move a player between competitions, see the following steps.

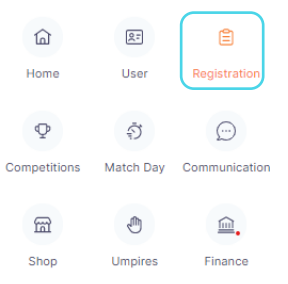

1: Select the Registration module

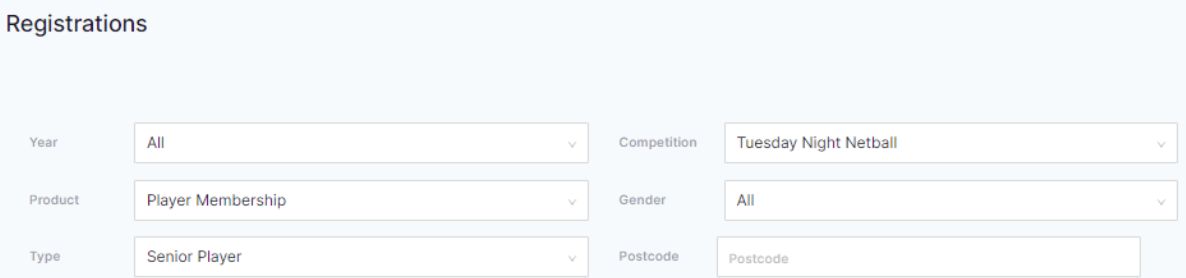

2: Using the filter boxes, select the following

- a. Year: select the year that this player has registered for
- b. Product: select the membership product for the Users you are trying to move.
	- i. I.e, if you are wanting to move registered players, select the 'Player Membership'.
- c. Type: select the type of membership, as per the Membership Product that you have just filtered for.
	- i. I.e, if you have filtered for the 'Player Membership', select whether you are moving 'Junior' or 'Senior' players.
- d. Competition" choose the competition that you are moving the Users from

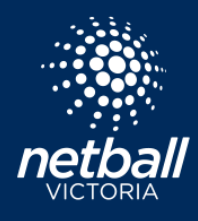

**Netball Victoria's Information Sheets and Resources**

2. Once you have entered these filters, you will see a list of Users who meet the filter criteria. A tick box will populate on the left-hand side of their names. You can either scroll through this list and select Users, or search for individual Users.

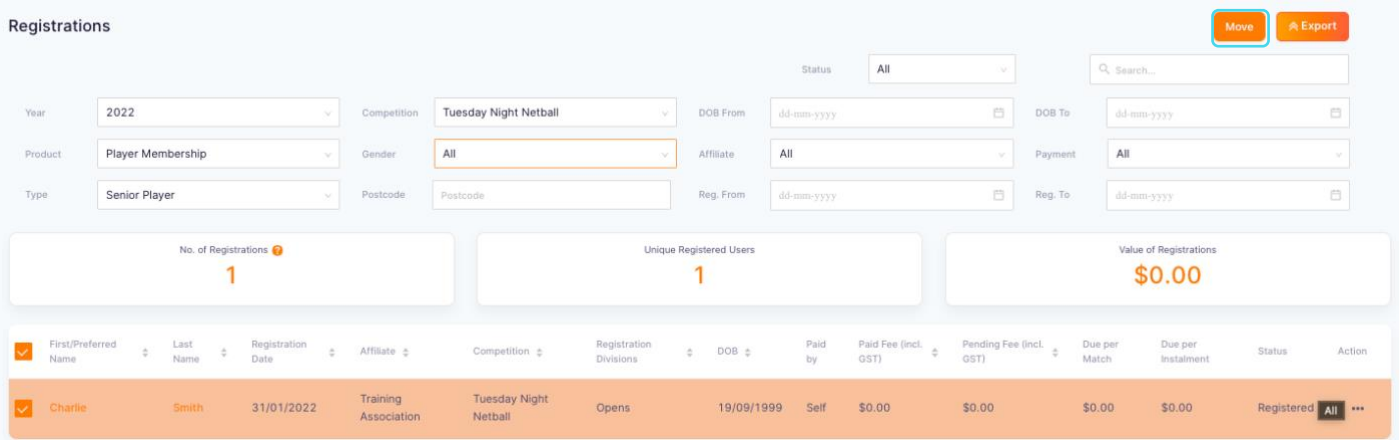

## Move Competition

Note: By selecting this option, you will move the participant(s) to another competition without transferring any funds. This may result in overpayment / underpayment of funds compared to what would be normally expected of this registration.

 $\times$ 

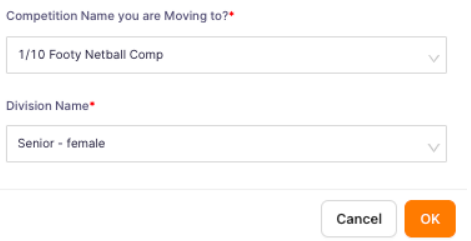

3: Once you have ticked all the Users that you wish to move, select 'Move' and choose the competition you are wishing to move these Users to.

- i. If the Competition you are attempting to move these Users to does not appear, it may be for one of the following reasons.
- ii. The Membership Product for the moving players is not available in the competition you are moving to.